<sup>2</sup> Elija los exámenes que desea pagar haciendo clic en los botones ADD TP CART. Puede elegir y pagar varios exámenes de diferentes alumnos al mismo tiempo.

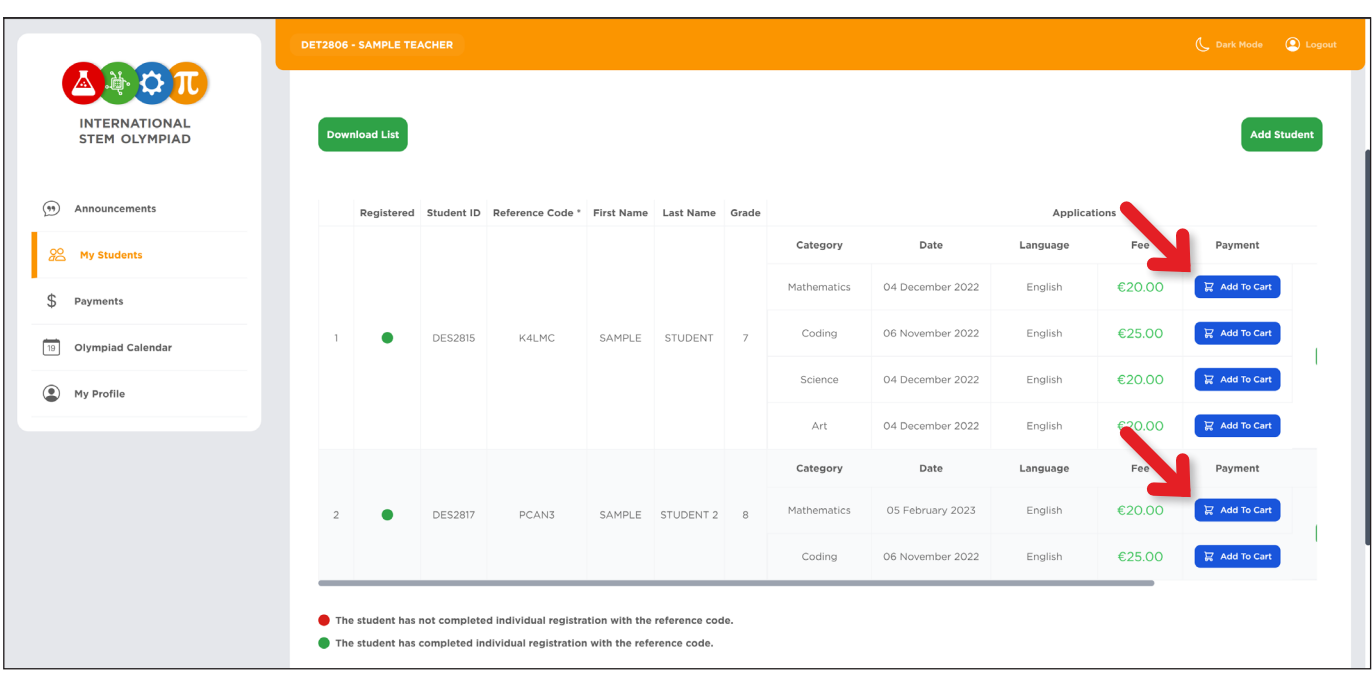

Después de elegir los exámenes que desea pagar, haga clic en el botón CART de abajo.

J

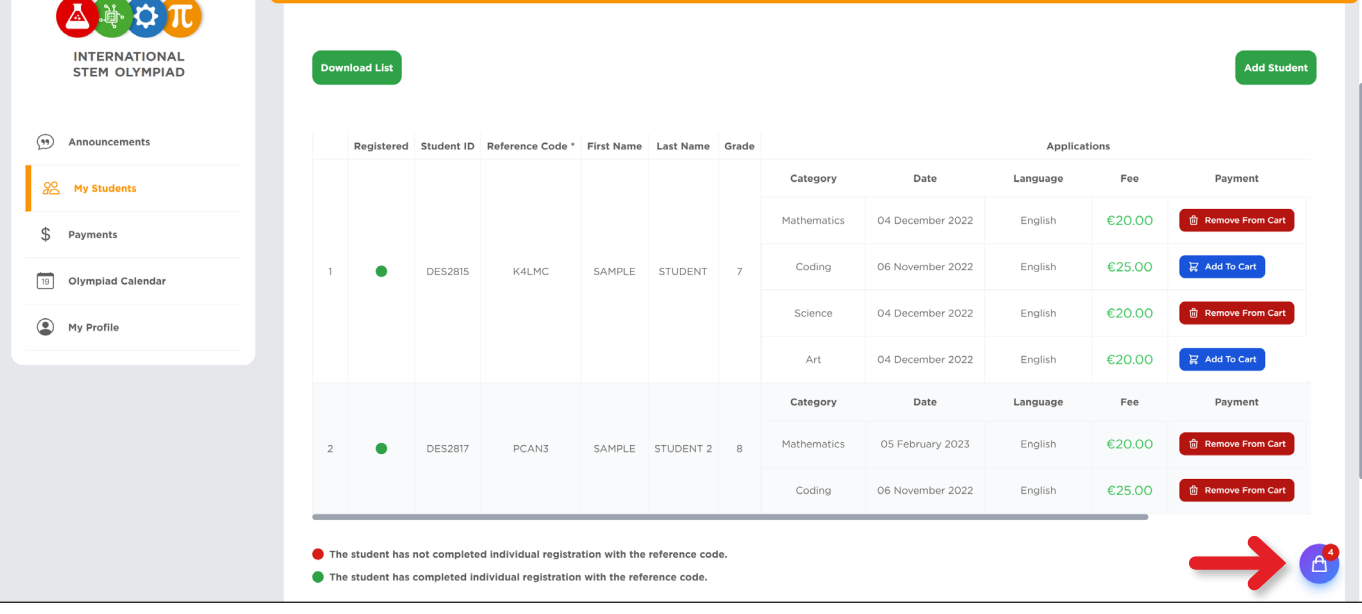

Marque las casillas para aceptar las 3 condiciones y haga clic en el botón PAY de abajo.

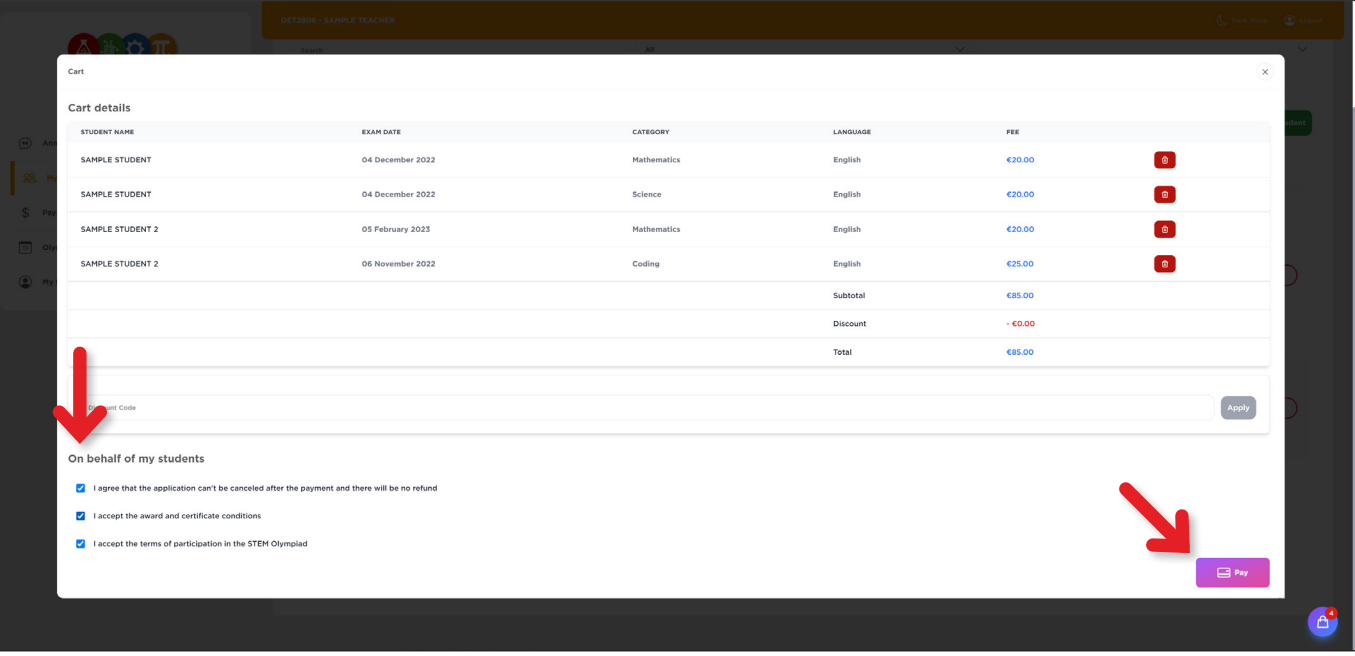

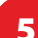

 $\overline{1}$ 

1 Inicie sesión en el panel de Profesores

5 Para proceder al pago, introduzca los datos de su tarjeta de crédito y pulse el botón PAY.

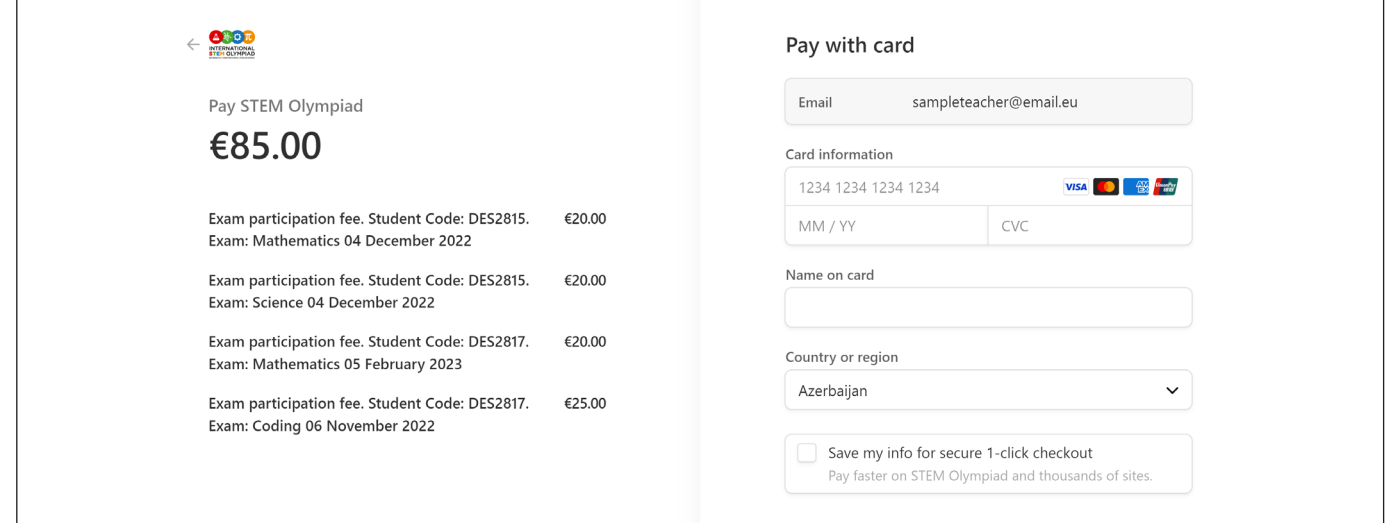

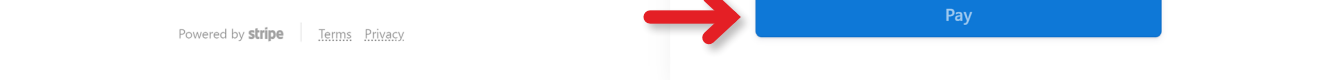

Espere a que finalice el proceso en esta pantalla. No apague ni actualice la página.

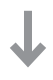

Una vez completado el pago, sus selecciones cambiarán a PAID.

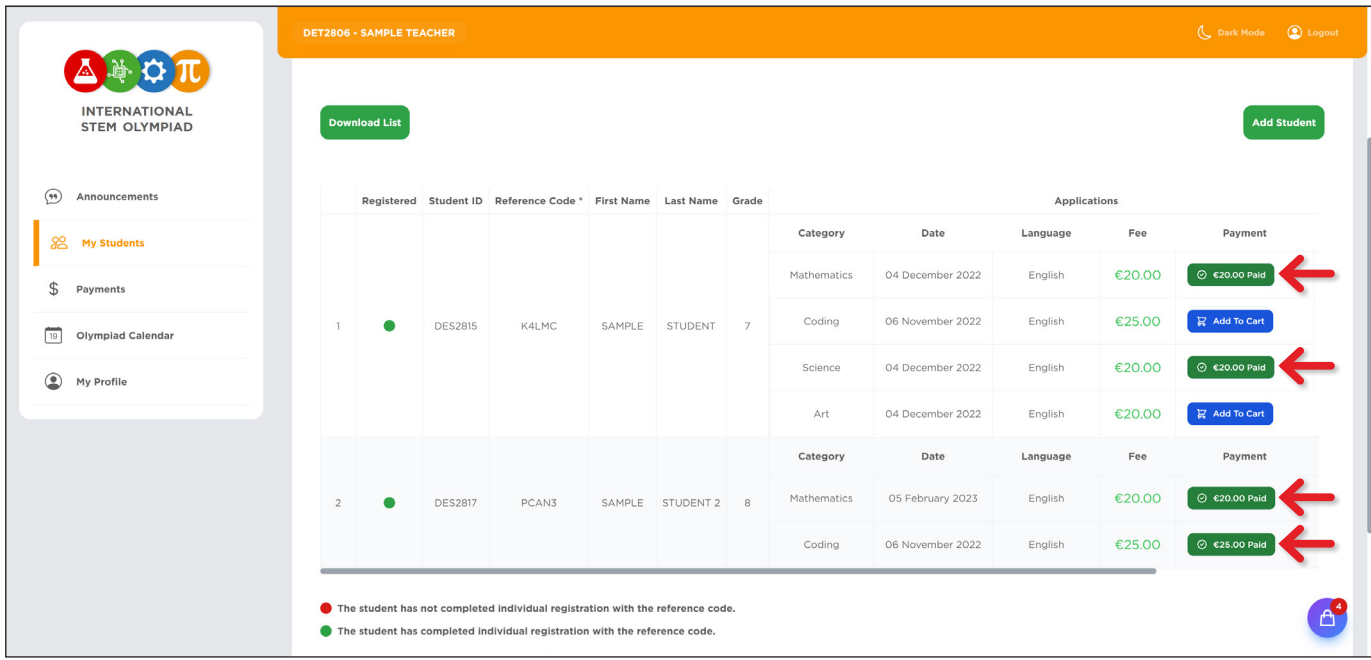

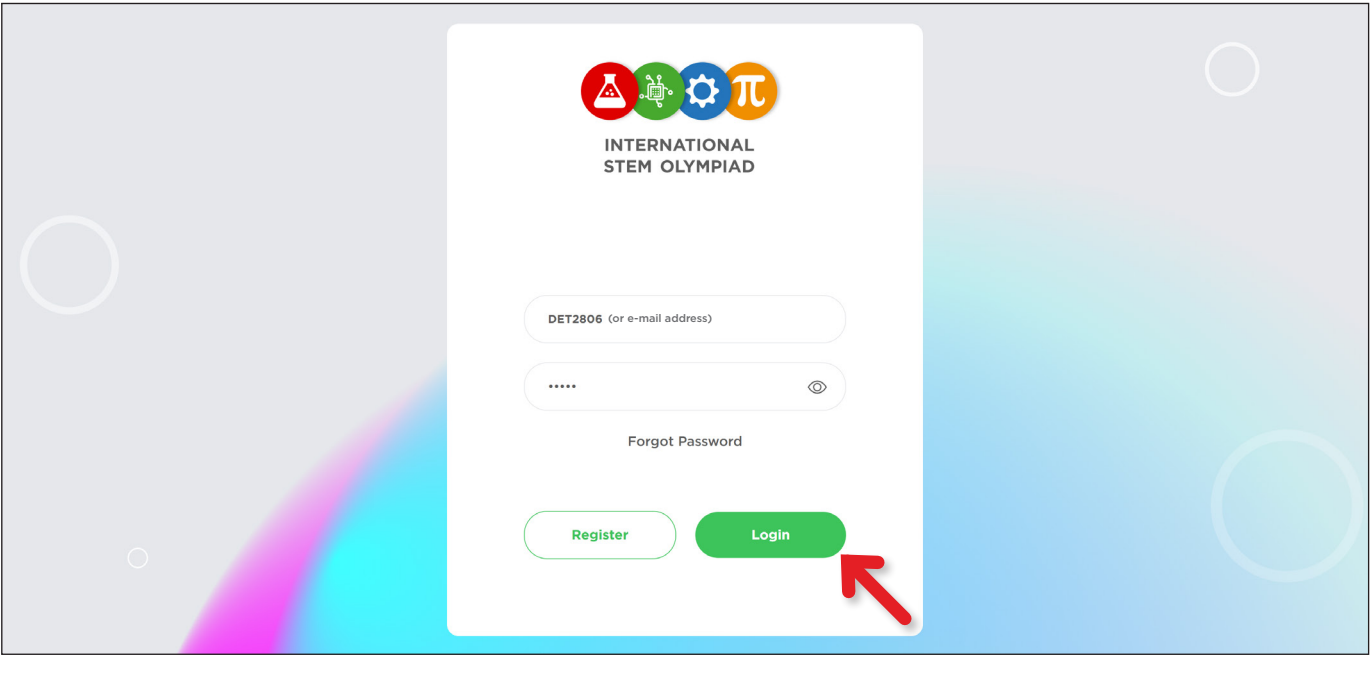

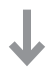

## **Información importante:**

- 1. Los exámenes pagados no se pueden cancelar ni reembolsar.
- 2. Problema de pagos duplicados:
	- >> Puede encontrarse con un problema de pago como resultado de Internet, su banco o las acciones que realice en la pantalla de pago. Si se produce algún problema;
		- En primer lugar, compruebe si el dinero ha sido retirado de su cuenta bancaria (o cuenta de tarjeta de crédito). Si no es así, vuelva a intentar el proceso de pago.
		- Si el pago se ha retirado pero no aparece en el panel, póngase en contacto con nosotros a través del formulario de contacto: https://stemolympiad.org/contact.html
		- Si vuelve a pagar por el mismo examen en caso de que el primer pago no aparezca en su pantalla, se le reembolsará el segundo pago una vez deducidos los gastos de transacción.
	- >> Si un profesor y un alumno han realizado cada uno un pago por separado para dos cuentas diferentes que se abrieron en nombre del alumno:
		- El importe del reembolso es de 13 euros para la categoría Codificación y de 15 euros para las categorías Ciencias y Matemáticas.
		- Esto se debe a la pertenencia a Codementum o Brilliant.
- 3. Tenga en cuenta que cada estudiante debe tener una sola cuenta.